**Hur man startar tjänsten för GolfOfiice om den är avstängd i er dator.. Alt 1. Får ni problem med rättigheter se alt 2. Får ni ytterligare problem med rättigheter prata med er ITleverantör.**

Om ni får meddelande vid utskrift att ni inte får kontakt med klienten så måste ni manuellt gå in och starta den tjänsten lokalt i den datorn som ni har tjänsten i sig,

Enklast är att göra följande. På den datorn, längst ner på skärmen vid "listen" där ni även har er startknapp, fler ikoner, klocka m.m., ställ er där det är tomt på ikoner och högerklicka för att få upp en meny. Tredje raden nerifrån bör då vara aktivitetshanteraren. Välj den. Task manager på engelska. Se bild nedan.

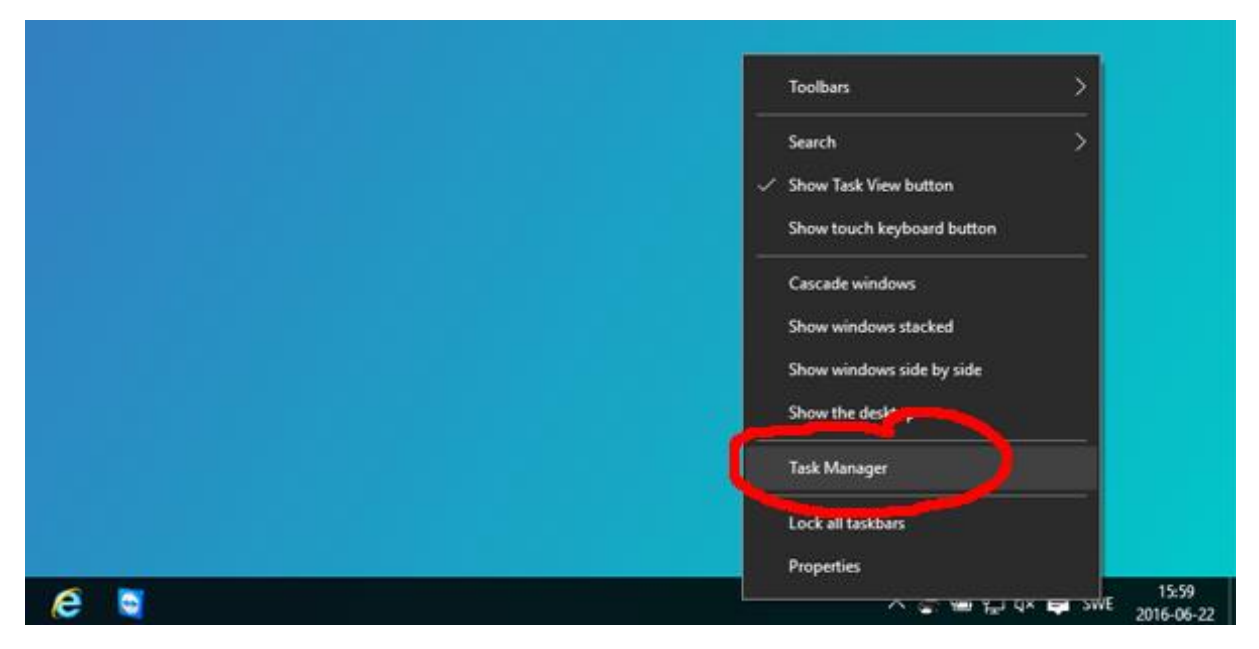

Ser den ut så här, klicka på mer detaljer nere till vänster.

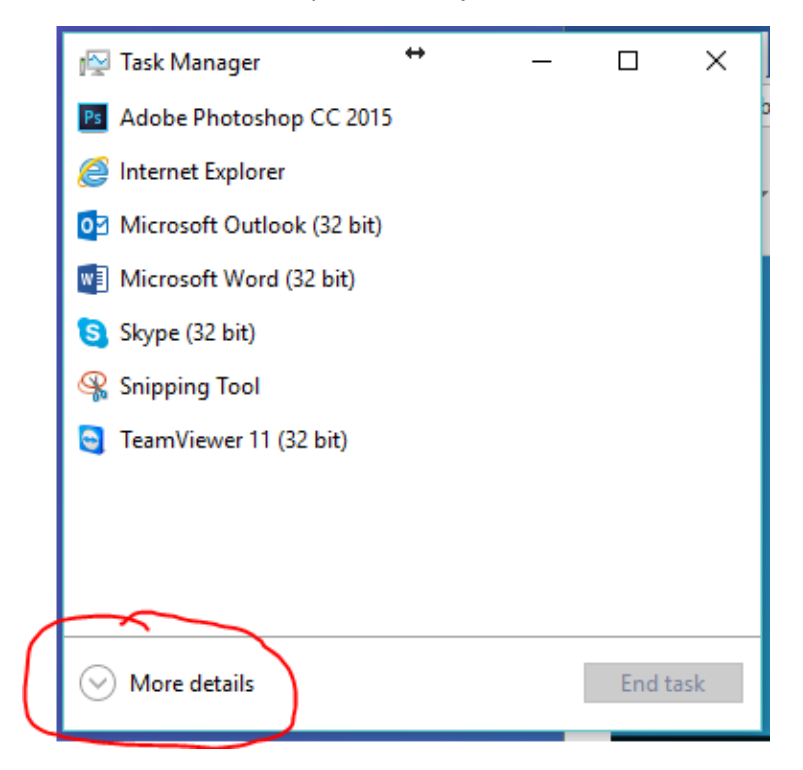

Då kommer ni att se flertalet flikar. Välj fliken tjänster (Services på engelska) Tryck därefter på bokstaven o som i OnTag. Då ser ni tjänsten OnTagClient och ute till höger under status är tjänsten stoppad.

Högerklicka på den raden och välj starta. Efter ett par sekunder bör det stå körs under status istället. Vänta tills ni ser att era skrivare är online igen i GolfOffice.

OBS BILDEN VISAR OnTagWebApiSvc MEN NI SKALL LETA EFTER OnTag Client PÅ SAMMA SÄTT.

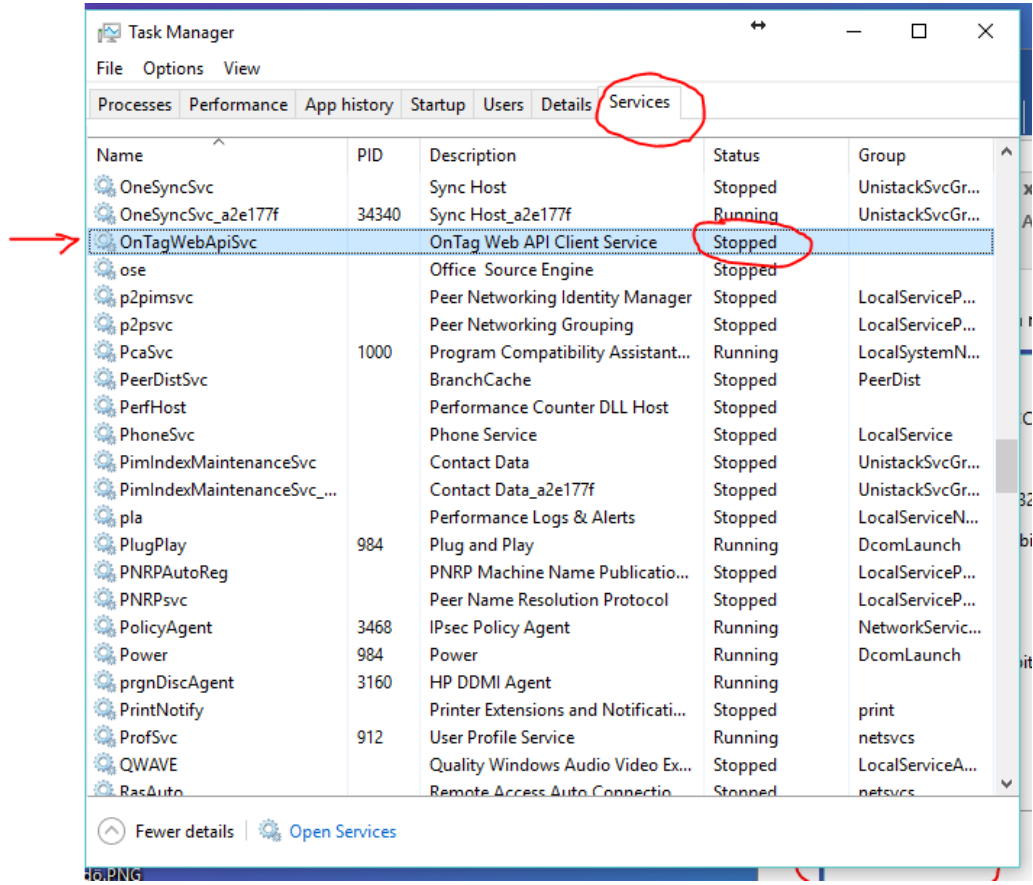

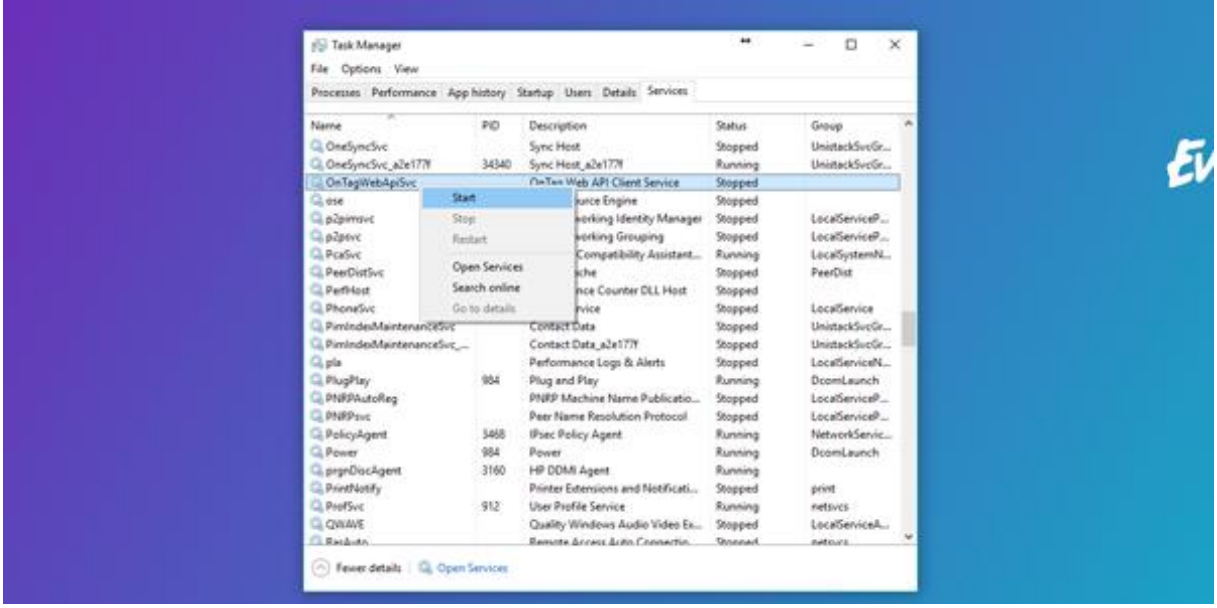

## **Hur man startar tjänsten för Golfoffice. Alt 2.**

Klicka EN gång på startknappen nere till vänster (windowsflaggan) Börja direkt att skriva ordet tjänster. Då skall ni se en ikon med kugghjul som heter just tjänster. Klicka på den.

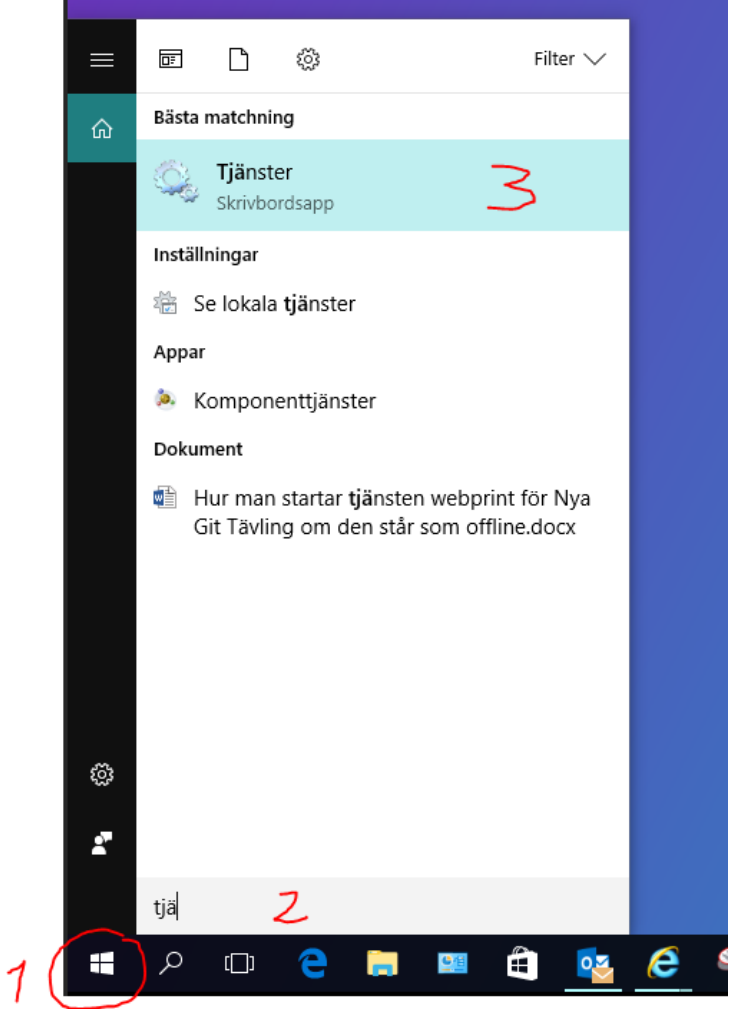

Då ser ni alla tjänster i datorn. Scrolla ner till OnTag Client och markera den raden. Till vänster skall ni nu klicka på starta tjänsten. Därefter provar ni att skriva ut när ni ser att era skrivare är Online i Golfoffice.

OBS BILDEN VISAR OnTagWebApiSvc MEN NI SKALL LETA EFTER OnTag Client PÅ SAMMA SÄTT.

.

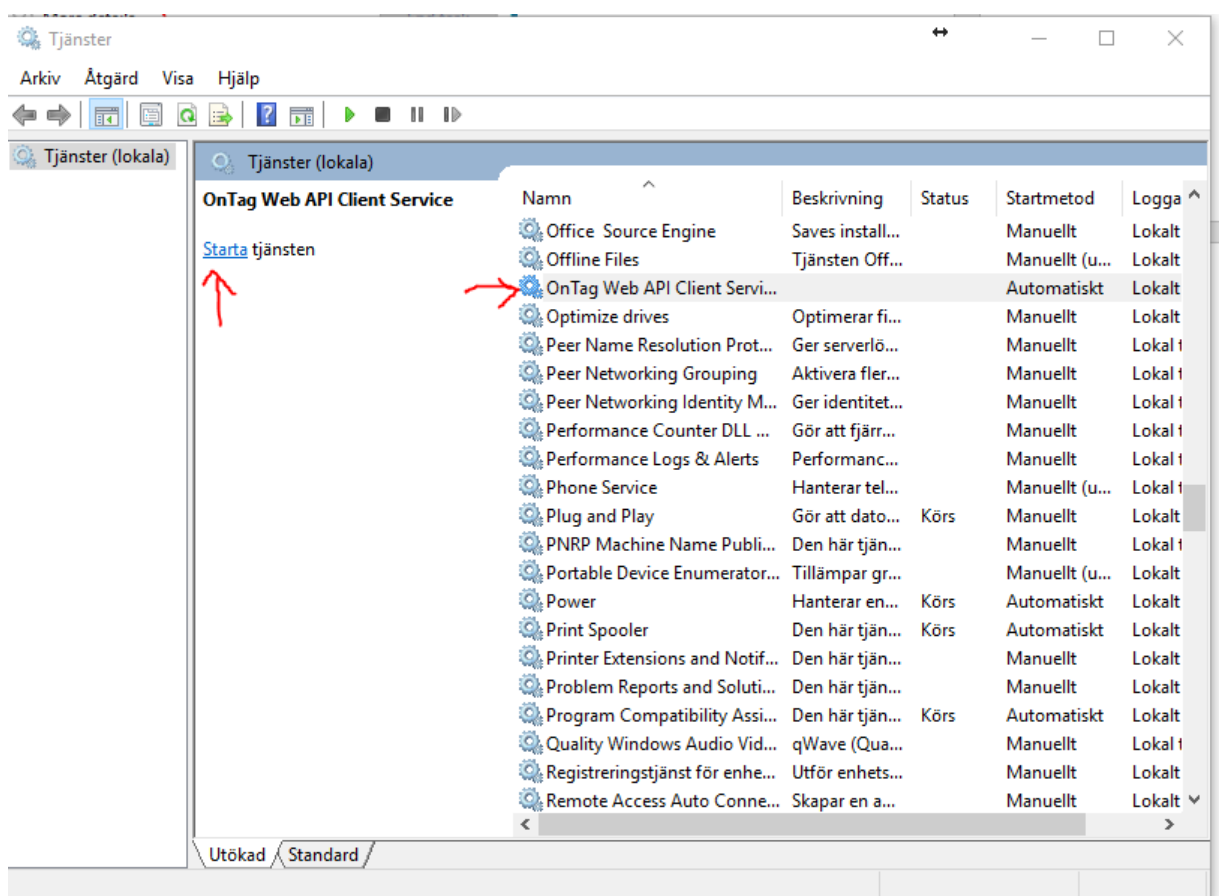